# How to change SBI ATM Pin Number Online

admeonline.com/how-to-change-sbi-atm-pin-number-online/

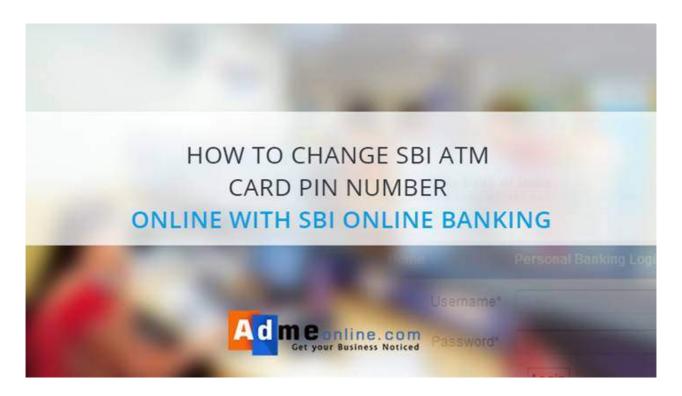

### SBI ATM PIN Change Process : Online SBI Eservices ATM Card Services

Learn how to **change your SBI ATM Card (Debit Card) Pin Number Online**. SBI Online portal allows us to reset SBI ATM Pin Number easily. If you **forgot your SBI ATM Pin Number**, don't worry, you can generate it online. No need to submit the **'New ATM PIN'** request application form in the bank and no more waiting to receive the PIN via Post.

If you are an SBT (State Bank Of Travancore) Customer, You can follow the below method from your Online SBT Account to Change your SBT ATM Pin Number Online.

Watch the Video Tutorial.

# What are the details required to Reset the SBI ATM Pin Online?

To Change the SBI ATM Pin Online, you need the Following details.

- Online SBI Login User Name and Password.
- Online SBI Profile Password.
- SBI Registered Mobile Number.

Read Also

**SBI ATM Pin Generation through SMS** 

## **How to Change the SBI ATM Pin Online?**

Step 1: Login Online SBI (https://www.onlinesbi.com) using your User Name and Password.

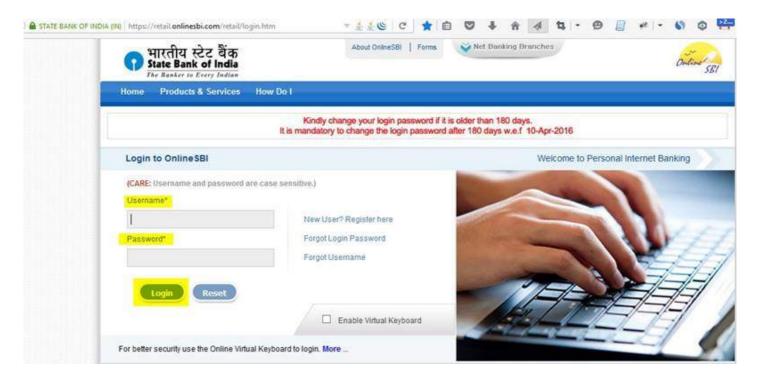

Step 2: Click on 'e-Services' on top Menu and Then click 'ATM Card Services' (Left Menu).

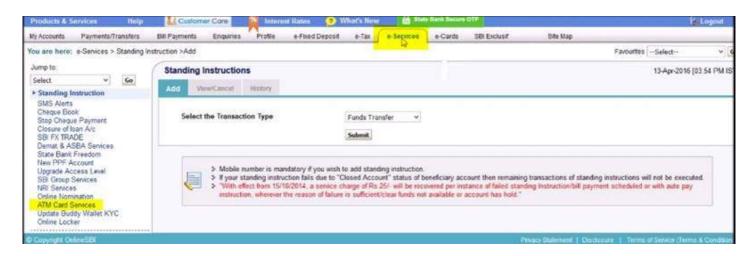

#### e-Services => ATM Card Services

In the 'ATM Card Services' page, You can Block your ATM Card, Activate New ATM Card, Generate new ATM PIN etc if required.

Step 3: Now click on 'ATM Pin Generation'.

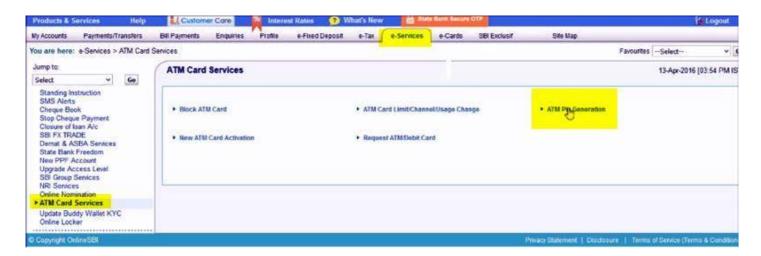

#### Step 4: Choose an option to Validate ATM PIN Generation.

You Can Validate the new **SBI ATM Pin Generation by selecting One Time Password (OTP)** or Using Your Profile Password. In this demo, I've selected '**Using One Time Password (OTP) option**. If you have selected the OTP method, you will get an OTP in your SBI registered Mobile Number.

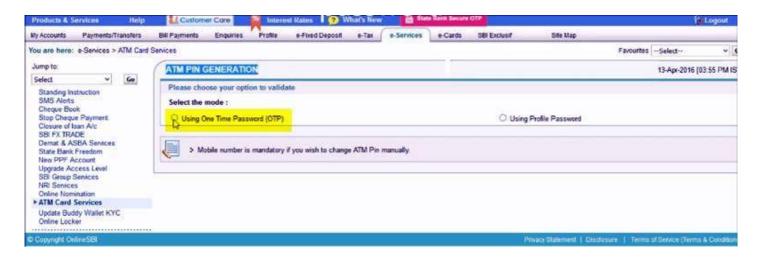

- Step 5: Enter the OTP received in your Mobile and click 'Submit'.
- Step 6: Select the SBI Account Number and click 'Continue'.

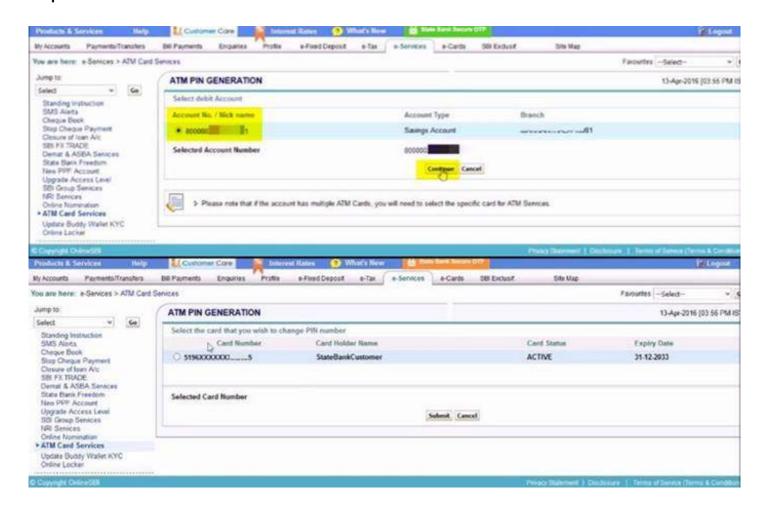

- Step 7: Select the Card that you want to change the PIN Number and click on Submit.
- **Step 8 :** Enter the first two digits of **new PIN number** you want to create and click '**Submit**'. The remaining two digits will be sent to you through SMS.

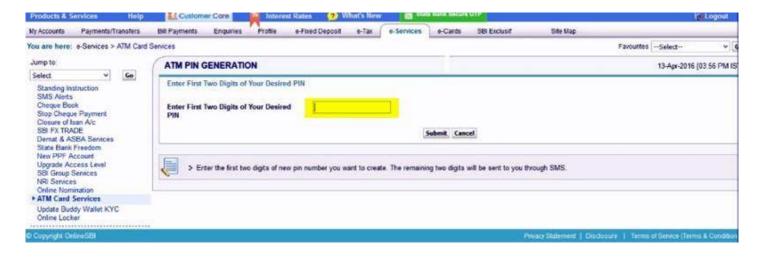

**Step 9**: Now you will get an SMS with the **last 2 digits of the PIN**. Enter four digits of New Pin.Enter first two digits created by you followed by two digit sent to you through SMS and click on '**Submit**'.

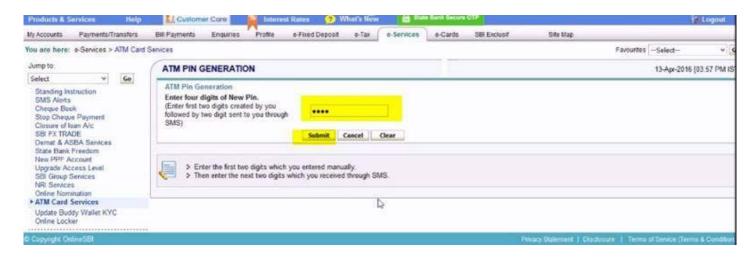

After the successful submission, you will get a **confirmation SMS in your registered Mobile Number**. Your **new SBI ATM PIN Number** is ready for use now.

With these simple steps, you can reset your SBI ATM Pin Number Online. Any questions...? feel free to post it as a comment below.

Subscribe To Our Youtube Channel and Get More Great Tips:

#### **About Admeonline.com:**

Admeonline.com is the Best Free Local Business Directory in India, helps you to find local Businesses in your Neighborhood.If you are a Business Owner, You can Sign-up to start attracting ready-to-buy customers online with a FREE Business Listing on Admeonline Business Directory featuring your Company Name, Street Address (optional) and Phone Number.We also help you to learn more with 'How to' Videos, Tutorials, Tips & Tricks etc. Checkout our How to Video Tutorials in YouTube. You can also Visit Our Blog and Subscribe to our Newsletter to first know when we publish a new Post. Download Admeonline Android Mobile App from Google Play Store.